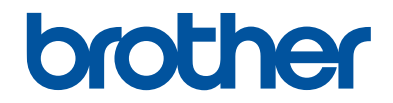

# **Guida di riferimento**

## Brevi spiegazioni per operazioni di routine

# **MFC-J5945DW**

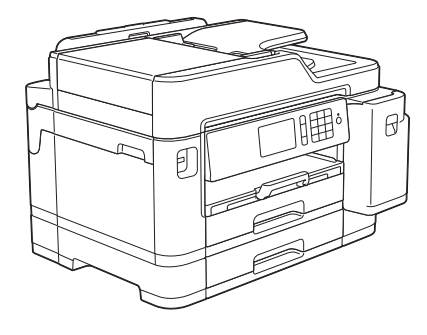

Brother raccomanda di tenere questa guida accanto alla macchina per una rapida consultazione.

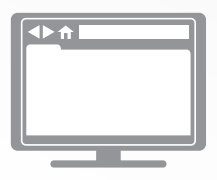

**Guida utente in linea**

Per istruzioni, informazioni più avanzate e le specifiche del prodotto, consultare la *Guida utente in linea* all'indirizzo [support.brother.com/manuals](http://support.brother.com/manuals/)

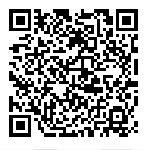

## **Guide dell'utente e dove trovarle**

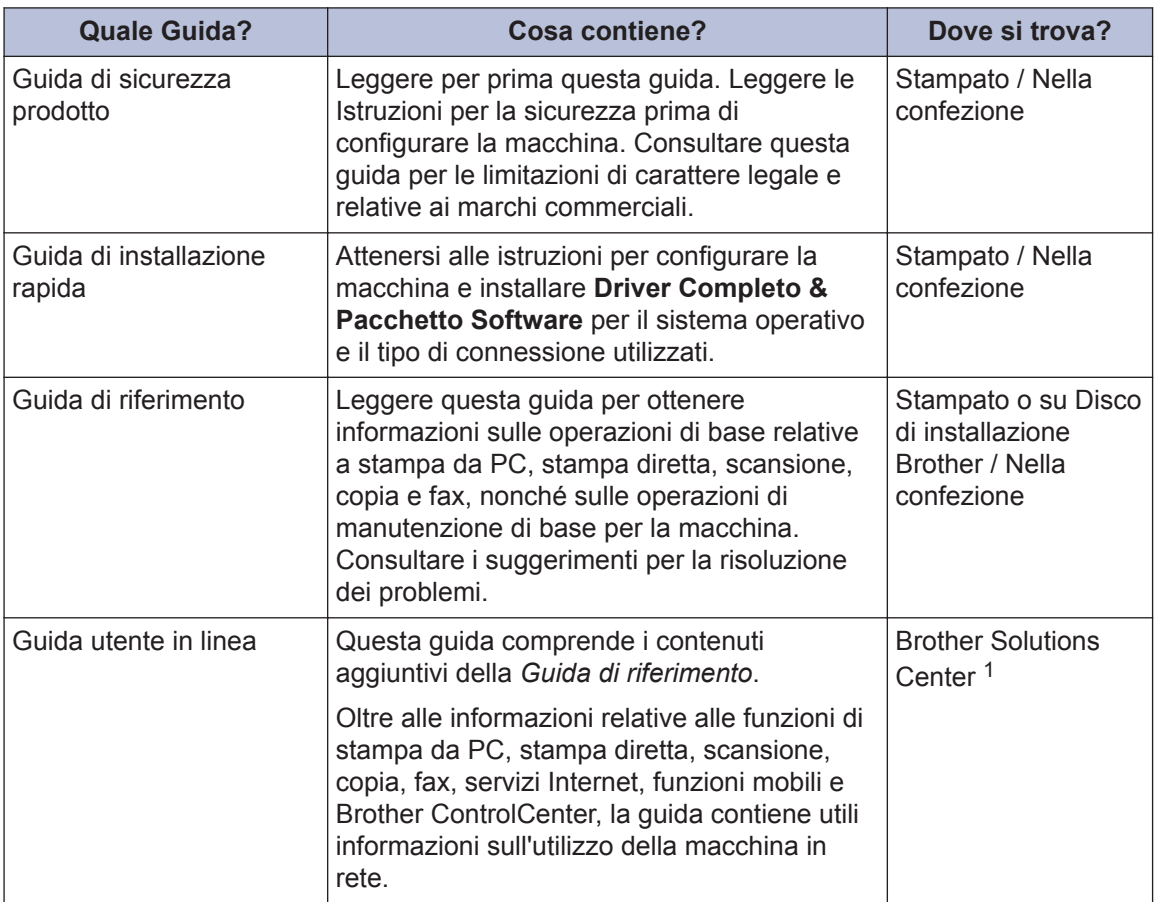

1 Visitare il sito [support.brother.com/manuals](http://support.brother.com/manuals/).

## **Per gli ultimi aggiornamenti dei driver**

Per il download dei driver, accedere alla pagina **Download** del Brother Solutions Center dedicata al modello in uso all'indirizzo [support.brother.com.](http://support.brother.com/) Per tenere aggiornate le prestazioni della macchina, controllare gli aggiornamenti più frequenti del firmware qui.

©2018 Brother Industries, Ltd. Tutti i diritti riservati.

## **Problemi o quesiti? Consultare le risposte alle domande frequenti (FAQ), le soluzioni e i video online.**

Visitare la pagina **FAQ e Risoluzione dei problemi** relativa al modello in uso nel Brother Solutions Center all'indirizzo [support.brother.com.](http://support.brother.com/)

- **Offre diverse modalità di ricerca**
- **Visualizza le domande correlate per ulteriori informazioni**
- **Viene aggiornata regolarmente in base al feedback dei clienti**

# **Informazioni generali**

## **Descrizione del pannello dei comandi**

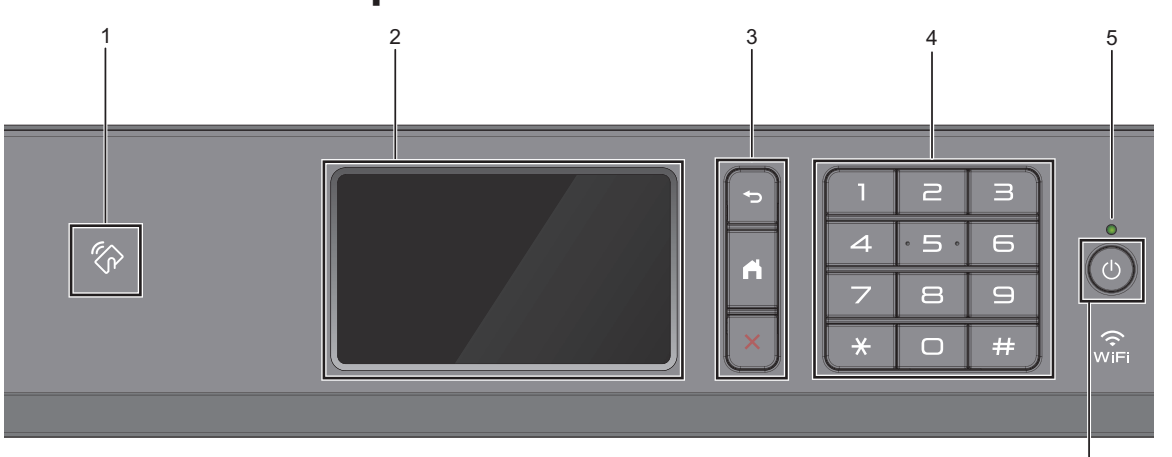

### **1.**  $\mathbb{Z}$  **Simbolo NFC (Near Field Communication)**

**1**

È possibile usare l'autenticazione di scheda mettendo a contatto la scheda IC con il simbolo NFC sul pannello di controllo.

Se il dispositivo Android™ supporta la funzione NFC, è possibile stampare dal dispositivo o acquisire i documenti sul dispositivo allo stesso modo.

### **2. Display a cristalli liquidi touchscreen (LCD)**

È possibile accedere ai menu e alle opzioni premendoli sul Touchscreen.

### **3. Pulsanti menu**

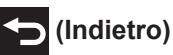

Premere per tornare al menu precedente.

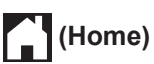

Premere per tornare alla schermata Home.

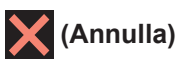

Premere per annullare un'operazione.

### **4. Tastiera**

Premere i numeri per comporre numeri di telefono o di fax e per immettere il numero di copie.

### **5. Indicatore di alimentazione LED**

Il LED si accende a seconda dello stato di alimentazione della macchina.

Quando la macchina è in modalità Riposo, il LED lampeggia.

6

### **6. Accensione/Spegnimento**

Premere  $\bigcirc$  per accendere la macchina.

Tenere premuto  $\bigcirc$  per spegnere la

macchina. Il touchscreen visualizza il messaggio [Spegnimento] e rimane acceso per alcuni secondi prima di spegnersi. Se collegati, il telefono esterno o la segreteria telefonica TAD saranno sempre disponibili per l'uso.

Se l'apparecchio viene spento mediante

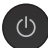

 $\circ$ , effettua comunque una pulizia

periodica delle testine per mantenere la qualità della stampa. Tenere l'apparecchio sempre collegato a una sorgente di alimentazione, al fine di prolungare la durata delle testine, consentire una maggiore efficienza dell'inchiostro e mantenere una qualità di stampa ottimale.

## **Descrizione del touchscreen LCD**

È possibile cambiare le schermate Home scorrendo a sinistra o a destra o premendo <  $\overline{\bullet}$ 

Dalle schermate Home è possibile accedere alle scelte rapide, all'impostazione Wi-Fi®, alle impostazioni e alle schermate del livello d'inchiostro.

### **Schermata Home**

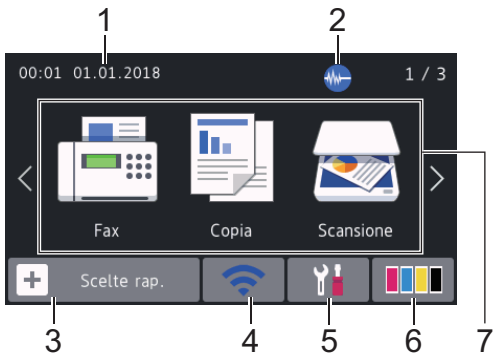

In questa schermata viene visualizzato lo stato della macchina quando questa è inattiva. Quando è visualizzata questa schermata, la macchina è pronta per il comando successivo.

### 1. **Data e ora**

Visualizza l'impostazione di data e ora sulla macchina.

### 2. **Modalità Silenziosa**

Questa icona viene visualizzata quando l'opzione [Mod. silenziosa] è impostata su [Sì].

La modalità Silenziosa consente di ridurre il rumore durante la stampa. Quando la modalità Silenziosa è attiva, la velocità di stampa viene ridotta.

### 3.  $\|\mathbf{+}\|$  [Scelte rap.]

Consente di creare scelte rapide per le operazioni utilizzate più spesso, come invio di fax, copia, scansione, servizi di Web Connect e App.

• Sono disponibili tre schede di scelta rapida ognuna con sei scelte rapide su ciascuna scheda.

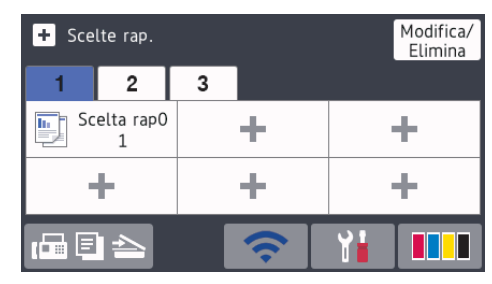

• Premere  $\Box$   $\Box$   $\Box$ , visualizzato nella parte inferiore della schermata, per accedere alle schermate Home.

### 4. **Stato senza fili**

Le icone indicate nella tabella che segue mostrano lo stato della rete wireless.

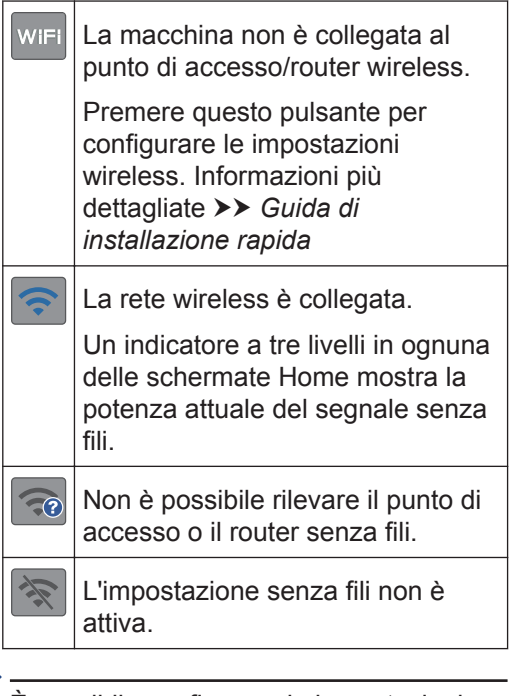

 $\mathscr{Q}$ È possibile configurare le impostazioni senza fili premendo il pulsante di stato della connessione senza fili.

5. **[Impostazioni]**

## Premere per accedere al menu

[Impostazioni].

### 6. **[Inchiostro]**

Consente di visualizzare la quantità approssimativa d'inchiostro disponibile. Premere per accedere al menu [Inchiostro].

Quando una cartuccia d'inchiostro sta per esaurirsi o presenta un problema, viene visualizzata l'icona di errore sul colore dell'inchiostro corrispondente.

### 7. **Modalità:**

Premere per passare da una modalità all'altra.

[Fax] / [Copia] / [Scansione] / [Stampa protetta] / [Web] / [App] / [USB] / [Colleg Rap copia A3] / [Scaricare software]

Per ulteriori informazioni su [Web] e [App]  $\rightarrow$  *Guida utente in linea* 

### 8. **Icona delle informazioni**

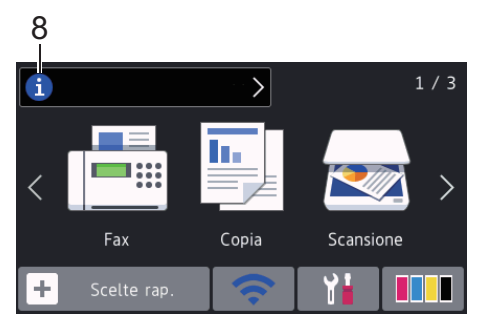

Nuove informazioni da Brother viene visualizzato nella barra delle informazioni quando le impostazioni di notifica, come [Messaggio da Brother] e [Ver. auto firmware], sono impostate su [Sì].

(È necessaria una connessione Internet e potrebbero essere applicabili le tariffe previste per i dati.)

Premere **i** per visualizzare i dettagli.

### 9. **Icona di avvertenza**

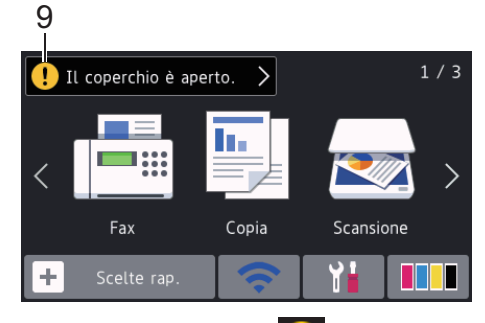

L'icona di avvertenza  $\left| \cdot \right|$  appare quando si verifica un errore o un messaggio di manutenzione; premere  $\begin{bmatrix} 1 \\ 2 \end{bmatrix}$  per visualizzare i dettagli, quindi premere per tornare alla schermata Home.

## **Spostamento nel touchscreen**

Premere sull'LCD per attivarlo. Per visualizzare e aprire tutte le opzioni, sfogliare a sinistra, a destra, verso l'alto o verso il basso o premere  $\triangleleft$  o  $\triangle$   $\triangledown$  sullo schermo LCD per scorrerle.

### **IMPORTANTE**

NON premere sull'LCD con un oggetto appuntito, ad esempio una penna o uno stilo. Si rischia di danneggiare l'apparecchio.

### **NOTA**

- Questo prodotto utilizza il font di ARPHIC TECHNOLOGY CO., LTD.
- NON toccare il display LCD immediatamente dopo aver collegato il cavo di alimentazione o acceso l'apparecchio. Ciò può causare errori.

## **Caricamento carta**

**1**

Caricare la carta nell'apposito vassoio come segue.

Smazzare con cura la risma di carta.

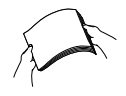

Il formato carta determina l'orientamento quando si carica la carta.

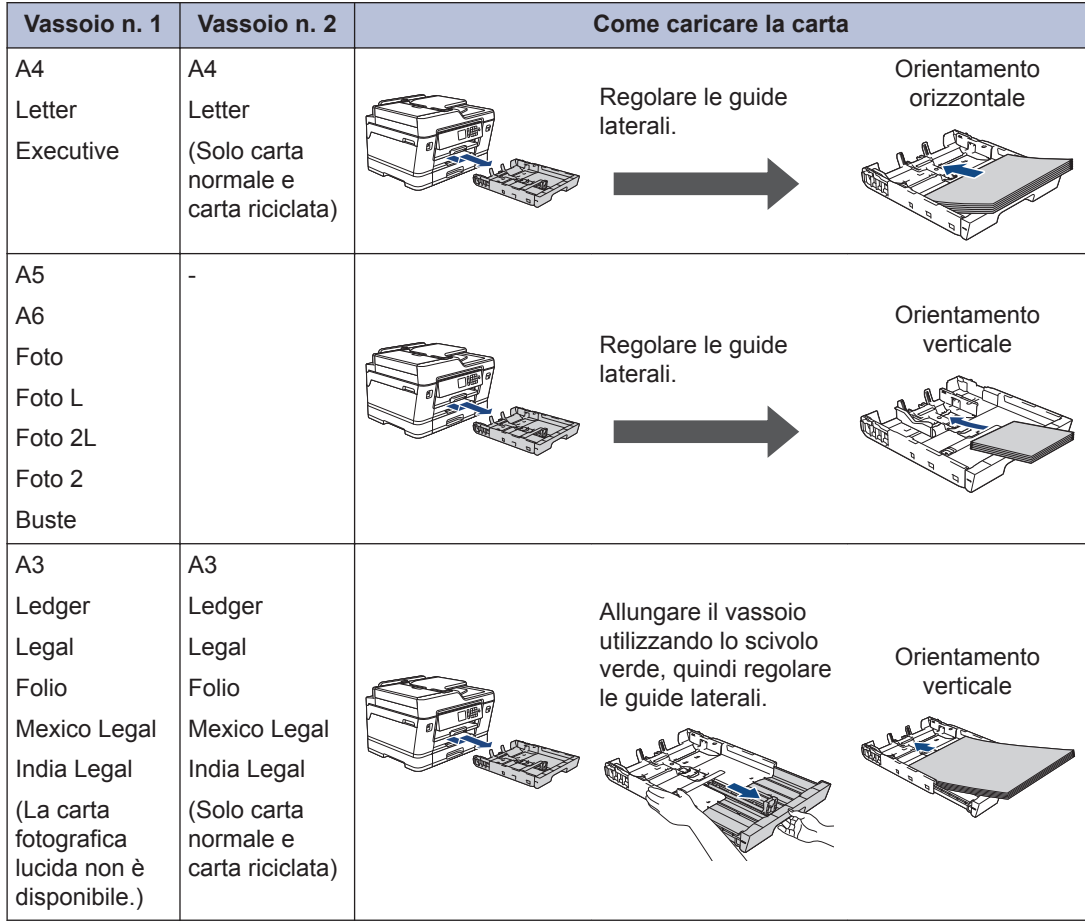

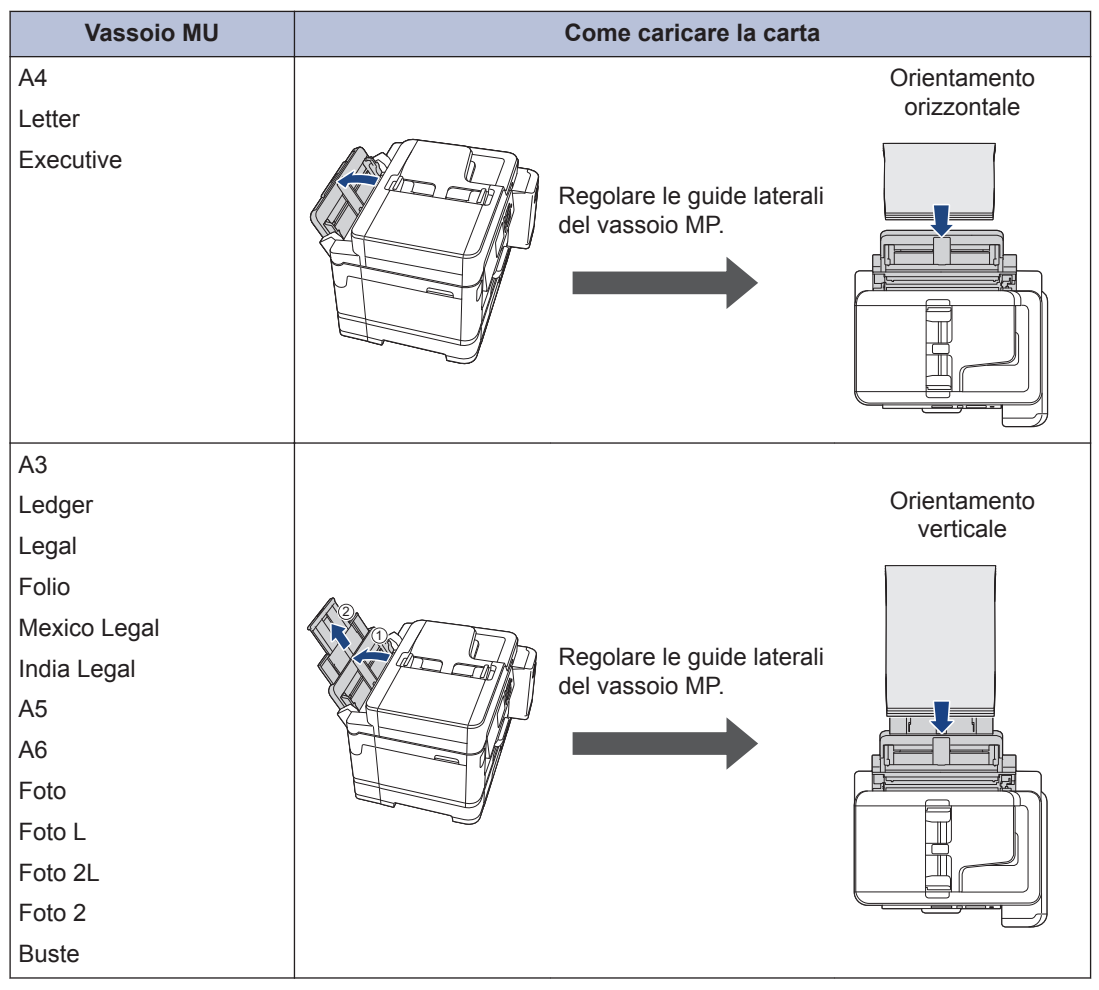

Informazioni più dettagliate >> *Guida utente in linea*: *Caricamento carta* 

**2** Aprire il supporto ribaltabile carta.

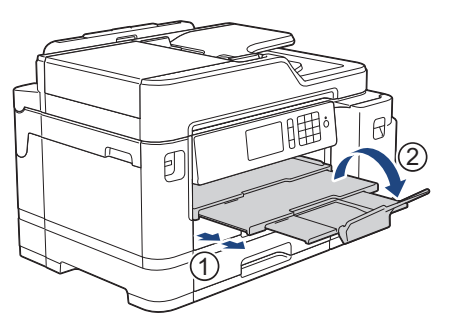

**3** Se necessario, modificare le impostazioni relative al formato carta nel menu della macchina.

## **Caricamento documenti**

### **Caricare i documenti nell'alimentatore automatico documenti (ADF)**

- **1** Smazzare le pagine con cura.
- **2** Regolare le guide laterali (1) per adattarle al formato del documento.

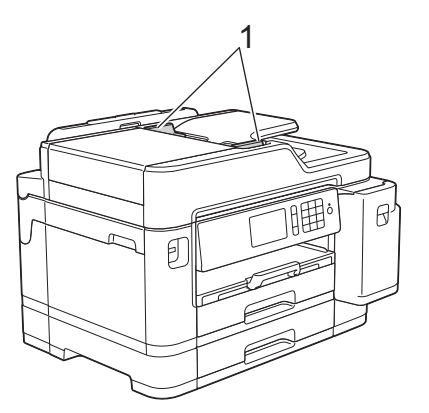

**3** Posizionare il documento **con il lato stampato rivolto verso l'alto** nell'ADF, come indicato nell'illustrazione, finché non si avverte che il documento tocca i rulli di alimentazione e la macchina emette un segnale acustico.

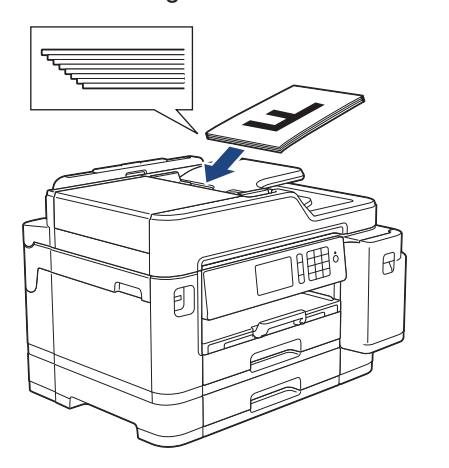

### **Caricare i documenti sul piano dello scanner**

- **1** Sollevare il coperchio documenti.
- **2** Posizionare il documento **con il lato stampato rivolto verso il basso** nell'angolo superiore sinistro del piano dello scanner, come indicato nell'illustrazione.

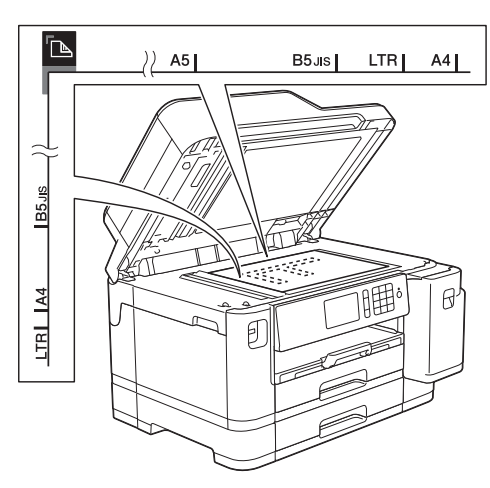

**3** Chiudere il coperchio documenti.

## **Stampare dal computer**

**Stampa**

Prima di eseguire un'operazione di stampa, controllare quanto segue:

- Assicurarsi di aver installato il software e i driver Brother.
- Assicurarsi che il cavo USB o di rete sia collegato correttamente o che si sia collegati alla rete utilizzando un punto di accesso/router senza fili.

### **Stampare un documento (Windows®)**

- **1** Selezionare il comando di stampa nell'applicazione.
- **2** Selezionare **Brother MFC-XXXX Printer** (dove XXXX rappresenta il nome del modello).
- **3** Fare clic su **Stampa** .
- **4** Portare a termine l'operazione di stampa.

### **Stampare un documento (Mac)**

- **1** Da un'applicazione come Apple TextEdit, fare clic sul menu **Archivio**, quindi selezionare **Stampa**.
- **2** Selezionare **Brother MFC-XXXX** (dove XXXX rappresenta il nome del modello).
- **3** Fare clic su **Stampa**.

**4** Portare a termine l'operazione di stampa.

### **Varie funzioni di stampa**

Per utilizzare le svariate funzioni di stampa, fare clic sul pulsante delle proprietà o delle preferenze di stampa per modificare l'impostazione della stampante.

### **Stampare automaticamente su entrambi i lati del foglio**

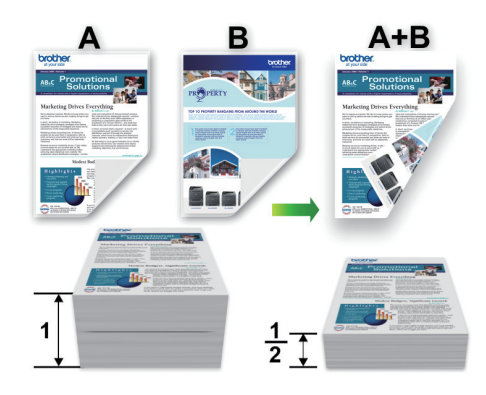

**Stampare più di una pagina su un unico foglio di carta (N su 1)**

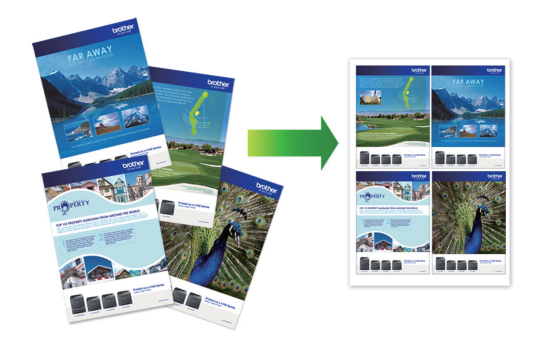

Per Windows®:

Informazioni più dettagliate >> *Guida utente in linea*: *Stampare dal computer (Windows®)* Per Mac:

Informazioni più dettagliate >> *Guida utente in linea*: *Stampare dal computer (Mac)*

**3**

**Stampa**

## **Stampa di foto direttamente da un'unità flash USB**

### **Anteprima e stampa di foto da un'unità flash USB**

Visualizzare in anteprima le foto sul display LCD prima di stamparle.Stampare le immagini presenti su un'unità flash USB.

**1** Inserire una unità flash USB nello slot USB.

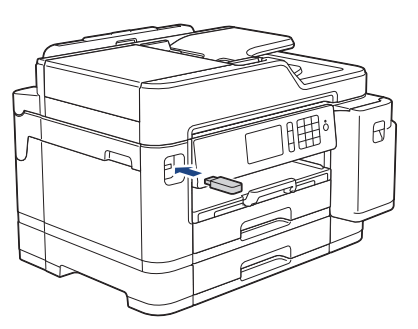

- **2** Premere [Stampa JPEG] > [Seleziona file].
- **3** Scorrere rapidamente verso sinistra o destra oppure premere  $\triangleleft$  o  $\triangleright$  per visualizzare la foto da stampare, quindi selezionarla.

Per stampare tutte le foto, premere [Stampa tutto], quindi premere [Sì] per confermare.

**4** Premere × 01 per visualizzare la tastiera sul touchscreen, quindi immettere il numero di copie utilizzando la tastiera del touchscreen. Premere [OK].

 $\dot{E}$  anche possibile premere  $[-]$  o  $[+]$ sul touchscreen o utilizzare i numeri del tastierino di composizione.

- **6** Ripetere gli ultimi tre passaggi fino a selezionare tutte le foto da stampare.
- **7** Premere [OK].
- **8** Leggere e confermare l'elenco di opzioni visualizzato.
- **9** Per modificare le impostazioni di stampa, premere [Imp. di stampa]. Al termine, premere [OK].

**10** Premere [Inizio].

Ø

### **Panoramica delle impostazioni di stampa**

Le impostazioni di stampa modificate sono temporanee e hanno effetto sulla stampa corrente. L'apparecchio ripristina le impostazioni predefinite dopo aver completato la stampa.

È possibile salvare come predefinite le impostazioni di stampa che si utilizzano più frequentemente.

Informazioni più dettagliate >> *Guida utente in linea*

**5**

## **Stampare un file PDF direttamente da un'unità flash USB**

È possibile stampare un file PDF direttamente da un'unità flash USB.

Non è possibile stampare file PDF di 2 GB o più grandi.

**1** Inserire una unità flash USB nello slot USB.

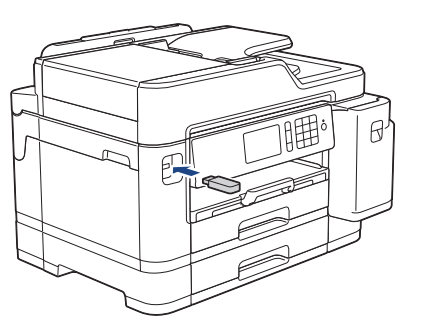

- **2** Premere [Stampa PDF].
- **3** Scorrere verso l'alto o il basso oppure premere  $\triangle$  o  $\nabla$  per visualizzare il file PDF da stampare, quindi selezionarlo.

**4** Premere ×001 per visualizzare la tastiera sul touchscreen, quindi immettere il numero di copie utilizzando la tastiera del touchscreen. Premere [OK].

 $\dot{E}$  anche possibile premere  $[-]$  o  $[+]$ sul touchscreen o utilizzare i numeri del tastierino di composizione.

5 Leggere e controllare l'elenco di opzioni<br>
visualizzato visualizzato.

**6** Per modificare le impostazioni di<br>
stampa premere [Jmp. di st stampa, premere [Imp. di stampa]. Al termine, premere [OK].

**7** Premere [Mono Inizio] o [Inizio colore].

**Copiare un documento 4 Copia**

- **1** Assicurarsi di aver caricato la carta con le dimensioni corrette nel vassoio carta.
- **2** Caricare il documento.

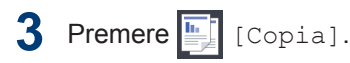

Sul touchscreen viene visualizzato il messaggio:

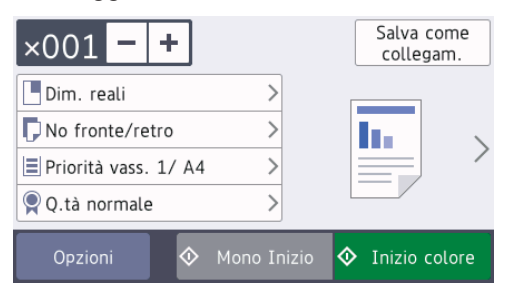

Se necessario, modificare le impostazioni di copia.

**4**

Quando si carica carta normale in formato diverso da A4, è necessario modificare le impostazioni relative a [Formato cartal e [Tipo carta] premendo il pulsante [Opzioni].

 $\times 001$  (Numero di copie)

Premere  $\times$  001 per visualizzare la

tastiera sul touchscreen, quindi immettere il numero di copie utilizzando la tastiera del touchscreen. Premere [OK].

 $\dot{E}$  anche possibile premere  $[-]$  o [+] sul touchscreen o utilizzare i numeri del tastierino di composizione.

• [Opzioni]

Premere Opzioni per modificare le impostazioni di copia solo per la copia successiva. Al termine, premere [OK].

Una volta completata la selezione delle nuove opzioni, è possibile salvarle premendo il pulsante [Salva come collegam.].

**5** Premere [Mono Inizio] o [Inizio colore].

Per interrompere l'operazione di copia, premere **.** 

## **Altre opzioni di copia**

È possibile utilizzare varie funzioni di copia, modificando le impostazioni di copia. Premere il pulsante [Opzioni].

### **Ingrandire o ridurre le immagine copiate**

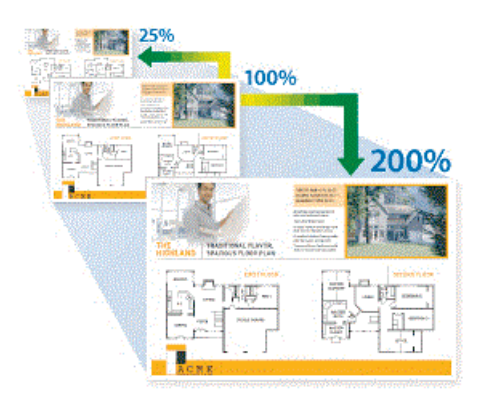

### **Copia fronte-retro**

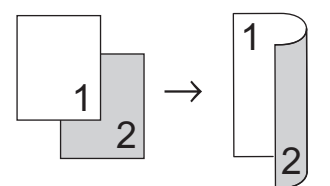

Informazioni più dettagliate >> *Guida utente in linea*: *Copia*

**5**

# **Scansione**

## **Prima di eseguire la scansione**

Prima di provare a eseguire la scansione, controllare quanto segue:

- Assicurarsi di aver installato il software e i driver Brother.
- Assicurarsi che il cavo USB o di rete sia collegato correttamente o che si sia collegati alla rete utilizzando un punto di accesso/router senza fili.

## **Eseguire la scansione dal computer**

Sono disponibili diversi metodi per utilizzare il computer per la scansione di foto e documenti con la macchina Brother. È possibile utilizzare le applicazioni software fornite da Brother oppure l'applicazione di scansione preferita.

Informazioni più dettagliate >> *Guida utente in linea*: *Eseguire la scansione dal computer (Windows®)* o *Eseguire la scansione dal computer (Mac)*

## **Eseguire la scansione utilizzando il pulsante di scansione sull'apparecchio**

**1** Caricare il documento.

**2** Premere **[Seansione]**.

**3** Scorrere rapidamente verso destra o sinistra oppure premere  $\triangleleft$  o  $\triangleright$  per  $visualizzare$   $s<sub>u</sub> pc$ ].

L'icona si sposta al centro del touchscreen e viene evidenziata in blu.

- **4** Premere superiors [superior].
- **5** Premere [su File].
- **6** Se l'apparecchio è collegato in rete, scorrere rapidamente verso l'alto o il basso oppure premere  $\triangle$  o  $\nabla$  per visualizzare il computer a cui inviare i dati, quindi selezionare il nome del computer.

Se sul display LCD viene richiesto un codice PIN, utilizzare il display LCD per immettere il codice PIN di quattro cifre per il computer, quindi premere  $[OK]$ .

**7** Effettuare una delle operazioni seguenti:

- Per modificare le impostazioni, premere [Opzioni] o [Imp. nel disp.].
- Premere [Inizio] per avviare la scansione senza modificare altre impostazioni.

La macchina avvia la scansione. Se si utilizza il piano dello scanner della macchina, seguire le istruzioni sul display LCD per completare il processo di scansione.

Per utilizzare l'impostazione [Opzioni] o [Imp. nel disp.], è necessario collegare alla macchina un computer su cui sia stato installato ControlCenter4 (Windows®) o Brother iPrint&Scan (Mac).

**8** Per eseguire la scansione di entrambi i lati del documento, premere [Scans. fronte/retro] e selezionare il tipo di documento.

**9** Modificare le impostazioni di scansione<br>desiderate ad esempio il tipo di desiderate, ad esempio il tipo di scansione, la risoluzione, il tipo di file e il formato documento, se necessario. Al termine, premere [OK].

## **10** Premere [Inizio].

La macchina avvia la scansione. Se si utilizza il piano dello scanner della macchina, seguire le istruzioni sul display LCD per completare il processo di scansione.

## <span id="page-17-0"></span>**6 Fax**

## **Prima del fax**

### **Interferenza sulla linea telefonica/VoIP**

Se si dovessero riscontrare problemi nell'invio o nella ricezione di un fax a causa di una possibile interferenza sulla linea telefonica o se si utilizza un sistema VoIP, è consigliabile modificare la velocità del modem per ridurre al minimo gli errori nelle operazioni fax.

**1** Premere  $\frac{1}{2}$  [Impostazioni] >

[Tutte le imp.] > [Imp.iniziale] > [Compatibilità].

**2** Selezionare l'opzione desiderata.

• L'opzione [Base(per VoIP)] riduce la velocità del modem a 9.600 bps e disattiva la ricezione dei fax a colori e la modalità ECM, ad eccezione dell'invio dei fax a colori. A meno che la linea telefonica non sia spesso interessata da interferenze, si consiglia di utilizzare questa funzione solo in caso di necessità.

Per migliorare la compatibilità con la maggior parte dei servizi VoIP, Brother consiglia di modificare le impostazioni di compatibilità su [Base(per VoIP)].

- L'opzione [Normale] imposta la velocità del modem a 14.400 bps.
- L'opzione [Alto] imposta la velocità del modem a 33.600 bps.

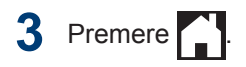

• VoIP (Voice over IP) è un tipo di sistema telefonico che utilizza una connessione Internet invece della linea telefonica standard.

## **Invia un fax**

- **1** Caricare il documento nell'ADF o posizionarlo sul piano dello scanner.
- $2$  Premere  $F_{\text{max}}$  [Fax].

Se la funzione [Anteprima fax] è impostata su [Sì], premere  $\left[\begin{array}{c} 1 \end{array}\right]$  [Fax] > [Invio fax in corso].

Sul touchscreen viene visualizzato il messaggio:

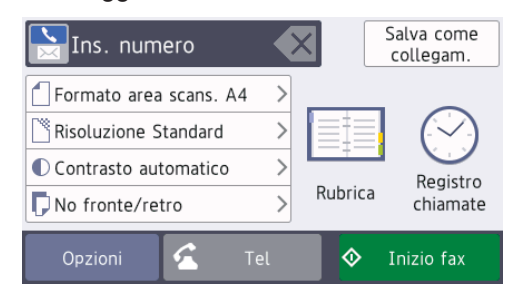

- **3** Immettere il numero di fax procedendo come indicato di seguito:
	- Tastierino di composizione (immissione manuale del numero di fax).

Premere tutte le cifre del numero utilizzando il tastierino di composizione.

• [Richiam] (Ricomposizione dell'ultimo numero composto.)

Premere [Registro chiamate] > [Richiam].

• [Chiamata in uscita] (Selezionare un numero dalla cronologia delle chiamate in uscita.)

Premere [Registro chiamate] > [Chiamata in uscita].

Selezionare il numero desiderato, quindi premere [Applica].

• [Storico ID chiamante] (Selezionare un numero dalla cronologia ID chiamante.)

Premere [Registro chiamate] > [Storico ID chiamante].

Selezionare il numero desiderato, quindi premere [Applica].

• [Rubrica] (Selezionare un numero dalla rubrica.)

Premere [Rubrica].

Effettuare una delle seguenti operazioni:

- Selezionare il numero desiderato, quindi premere [Applica].
- Premere  $\mathbf{Q}$ , quindi immettere la prima lettera del nome e premere [OK]. Selezionare il nome da comporre. Se il nome ha due numeri, selezionare il numero desiderato. Premere [Applica].

Per informazioni più dettagliate su come memorizzare i numeri della rubrica >> *Guida utente in linea* 

Se è disponibile la ricerca LDAP, i risultati vengono visualizzati sul touchscreen con

il simbolo .

**4** Per modificare le impostazioni<br>
aggiuntive premere [Opzion aggiuntive, premere [Opzioni].

Al termine, premere [OK].

**5** Premere [Inizio fax].

**6** Effettuare una delle operazioni seguenti:

- Se si utilizza l'ADF, l'apparecchio avvia la scansione e l'invio del documento.
- Se si utilizza il piano dello scanner e si seleziona [Bianco e nero] nella sezione [Impostazione colore], la macchina avvia la scansione della prima pagina.

Passare al punto successivo.

• Se si utilizza il piano dello scanner e si seleziona [Colore] nella sezione [Impostazione colore], sul touchscreen viene richiesto se si desidera inviare un fax a colori.

Premere [Sì (fax a colori)] per confermare. La macchina avvia la composizione e l'invio del documento.

- **7** Quando sul touchscreen viene visualizzato il messaggio [Pag.Successiva?], effettuare una delle seguenti operazioni:
	- Premere [No] una volta completata la scansione delle pagine. L'apparecchio avvia l'invio del documento.
	- Premere [Sì] per eseguire la scansione di un'altra pagina. Posizionare la pagina successiva sul piano dello scanner, quindi premere [OK]. L'apparecchio avvia la scansione della pagina.

Ripetere questo punto per tutte le pagine aggiuntive.

## **Selezionare la modalità di ricezione corretta**

È necessario scegliere una modalità di ricezione in base ai dispositivi esterni e ai servizi telefonici presenti sulla linea.

Per impostazione predefinita, l'apparecchio è predisposto per la ricezione automatica dei fax inviati. Il diagramma che segue fornisce indicazioni per la selezione della modalità più adatta.

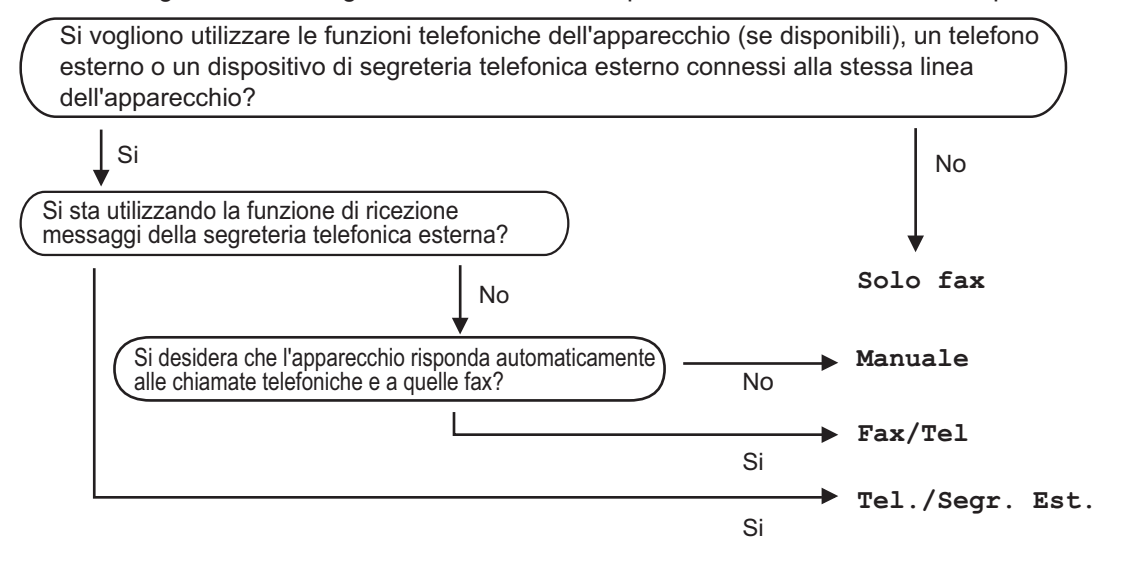

- **Premere**  $\begin{bmatrix} 1 \\ 1 \end{bmatrix}$ **. [Impostazioni] > [Tutte le imp.] > [Fax] > [Imp.ricezione]** > [Mod. di ricez.].
- **2** Premere l'opzione [Solo fax], [Fax/Tel], [Tel./Segr. Est.] O [Manuale].

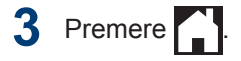

**Manutenzione ordinaria**

## **Controllare la qualità di stampa**

**A**

Se i colori e il testo appaiono sbiaditi o presentano striature oppure se manca testo dalle stampe, è possibile che gli ugelli delle testine di stampa siano ostruiti. Stampare il foglio di verifica della qualità di stampa e controllare lo schema di verifica degli ugelli.

- 1 Premere || || [Impostazioni] > [Manutenzione] > [Migliora qualità di stampa] > [Controlla qualità di stampa].
- **2** Premere [Inizio].

L'apparecchio stampa il foglio di verifica della qualità di stampa.

- **3** Controllare la qualità dei quattro blocchi di colore stampati sul foglio.
- **4** Sul touchscreen viene richiesto un<br>
riscontro sulla qualità di stampa riscontro sulla qualità di stampa. Effettuare una delle operazioni seguenti:
	- Se tutte le linee sono chiare e visibili, premere [No], quindi premere per terminare la verifica della qualità di stampa.
	- Se si nota l'assenza di alcune linee (vedere **Scadente**, di seguito), premere [Sì].

### **OK**

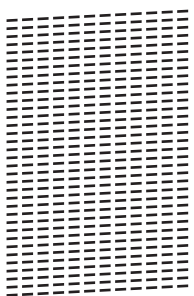

- **Scadente**<br> **Exploration (2008)**<br> **Exploration (2008)**<br> **Exploration (2008)**<br> **Exploration (2008)**<br> **Exploration (2008)**<br> **Exploration (2008)**<br> **Exploration (2008)**<br> **Exploration (2008)**<br> **Exploration (2008)**
- **5**

Sul touchscreen viene richiesto di controllare la qualità di stampa di ogni colore. Premere il numero dello schema (1–4) più simile al risultato di stampa.

### **6** Effettuare una delle operazioni seguenti:

- Se è necessario pulire le testine di stampa, premere [Inizio] per avviare la procedura di pulizia.
- Se non è necessario pulire le testine di stampa, la schermata Manutenzione viene nuovamente visualizzata sul touchscreen.

Premere

**7** Al termine della procedura di pulizia, sul touchscreen viene richiesto se si desidera stampare nuovamente il foglio di verifica della qualità di stampa. Premere [Sì], quindi premere [Inizio].

L'apparecchio stampa nuovamente il foglio di verifica della qualità di stampa. Controllare nuovamente la qualità dei quattro blocchi di colore stampati sul foglio.

Se la qualità di stampa non migliora dopo la pulizia delle testine di stampa, provare a installare una nuova cartuccia d'inchiostro sostitutiva originale Brother per ogni colore che presenta problemi. Pulire nuovamente le testine di stampa. Se la stampa non migliora, contattare il il servizio assistenza clienti Brother o il proprio rivenditore Brother.

### **IMPORTANTE**

NON toccare le testine di stampa. Se si toccano le testine di stampa, si rischia di danneggiarle in modo permanente e invalidarne la garanzia.

In caso di ostruzione di un ugello delle testine di stampa, la prova di stampa avrà l'aspetto seguente.

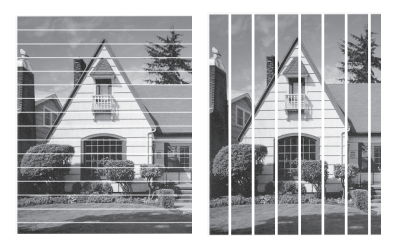

Una volta effettuata la pulizia degli ugelli delle testine di stampa, la stampa non presenterà più righe.

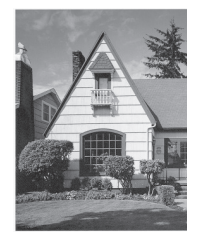

## **Controllare l'allineamento di stampa della macchina Brother**

Se il testo stampato è sfocato o le immagini risultano sbiadite in seguito al trasporto della macchina, regolare l'allineamento di stampa.

Prima di regolare l'allineamento di stampa, eseguire un controllo della qualità di

stampa premendo | | | [Impostazioni] > [Manutenzione] > [Migliora qualità di stampa] > [Controlla qualità di stampa].

- **Premere Y | [Impostazioni] >** [Manutenzione] > [Migliora qualità di stampa] > [Allineamento].
- **2** Premere [Avanti].
- **3** Premere [Sì] dopo la visualizzazione sull'LCD di un messaggio di conferma dell'esecuzione di un controllo della qualità di stampa.

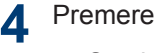

Premere [Auto] **o** [Manuale].

- Se si seleziona la modalità [Auto], l'allineamento di stampa viene regolato automaticamente tramite scansione del foglio di controllo dell'allineamento.
- Se si seleziona la modalità [Manuale], è necessario inserire manualmente le informazioni stampate sul foglio di controllo dell'allineamento.
- **5** Selezionare il formato carta su cui stampare il foglio di controllo dell'allineamento.
	- Se è stata selezionata la modalità [Manuale], selezionare [Allineamento di base] o [Allineamento avanzato] nel passaggio seguente.
- **6** Caricare nel vassoio il formato carta specificato, quindi premere [Inizio].

La macchina stampa la pagina di verifica dell'allineamento.

**A**

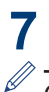

### Seguire le istruzioni sull'LCD.

Quando l'allineamento di stampa non è regolato correttamente, il testo appare sfocato o storto come negli esempi.

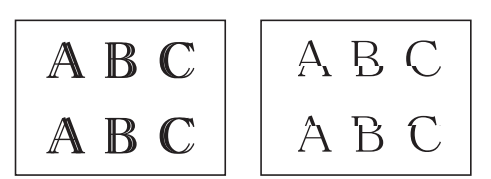

Una volta regolato correttamente l'allineamento di stampa, il testo appare come in questo esempio.

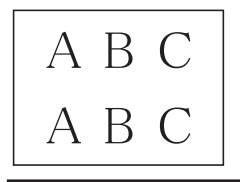

## **Controllare il volume d'inchiostro (Indicatore pagina)**

Anche se viene visualizzata un'icona del volume d'inchiostro sul display LCD della macchina, è possibile visualizzare un grafico più dettagliato che mostra l'inchiostro residuo in ogni cartuccia.

**1** Premere  $\left| \begin{array}{c} \uparrow \\ \downarrow \end{array} \right|$  [Impostazioni] > [Manutenzione] > [Quantità ink].

Sul touchscreen viene visualizzato il volume d'inchiostro e l'indicatore pagina 1

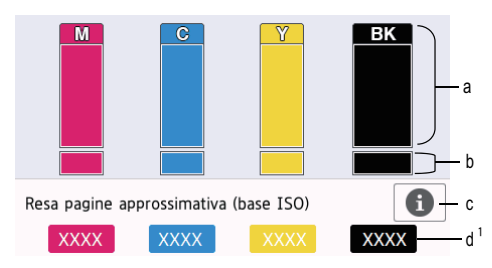

- a. Visualizza il livello d'inchiostro della cartuccia.
- b. Visualizza il livello d'inchiostro residuo nel serbatoio d'inchiostro interno.
- c. Premere per modificare le impostazioni di visualizzazione per il rendimento per pagina approssimativo.
- d. L'indicatore pagina <sup>1</sup> mostra il numero approssimativo di pagine restanti che possono essere stampate con le cartucce.

<sup>1</sup> L'indicatore pagina è una stima solo a scopi informativi e non visualizza il rendimento per pagina residuo effettivo. Per informazioni sul rendimento effettivo della cartuccia, fare riferimento a [support.brother.com/yield.](http://support.brother.com/yield)

• Quando la cartuccia d'inchiostro sta per esaurirsi o presenta un problema, viene visualizzata una delle icone riportate di seguito:

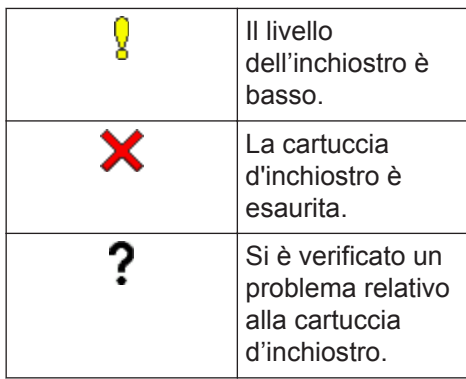

• Per controllare o stampare i numeri di modello della cartuccia d'inchiostro,

premere (Indietro) per tornare alla

schermata del menu [Inchiostro].

Premere [Modello cartuccia inchiostro] e seguire le istruzioni sul touchscreen.

## 2 Premere

 $\overline{\mathscr{Q}}$ 

- È inoltre possibile verificare il livello d'inchiostro dal computer.
- Per informazioni dettagliate sui metodi di misurazione utilizzati per i rendimenti approssimativi, visitare il sito [support.brother.com/yield](http://support.brother.com/yield).

**Risoluzione dei problemi**

Utilizzare questa sezione per risolvere problemi che si possono verificare durante l'utilizzo della macchina Brother.

## **Identificare il problema**

**B**

Se l'apparecchio presenta un malfunzionamento, è possibile risolvere autonomamente la maggior parte dei problemi.

Verificare prima di tutto le seguenti condizioni:

- Il cavo di alimentazione della macchina è collegato correttamente e la macchina è accesa.
- Tutti gli elementi di protezione della macchina sono stati rimossi.
- Le cartucce d'inchiostro sono state installate correttamente.
- Il coperchio dello scanner e il coperchio carta inceppata sono chiusi correttamente.
- La carta è inserita correttamente nell'apposito vassoio.
- I cavi di interfaccia sono stati saldamente connessi all'apparecchio e al computer oppure la connessione senza fili è impostata sia sull'apparecchio che sul computer.
- (Per i modelli dotati di funzionalità di rete) Il punto di accesso (per le reti senza fili), il router o l'hub è acceso e il pulsante di collegamento lampeggia.

Per trovare l'errore e la soluzione, controllare il display LCD o lo stato della macchina in **Status Monitor** sul computer.

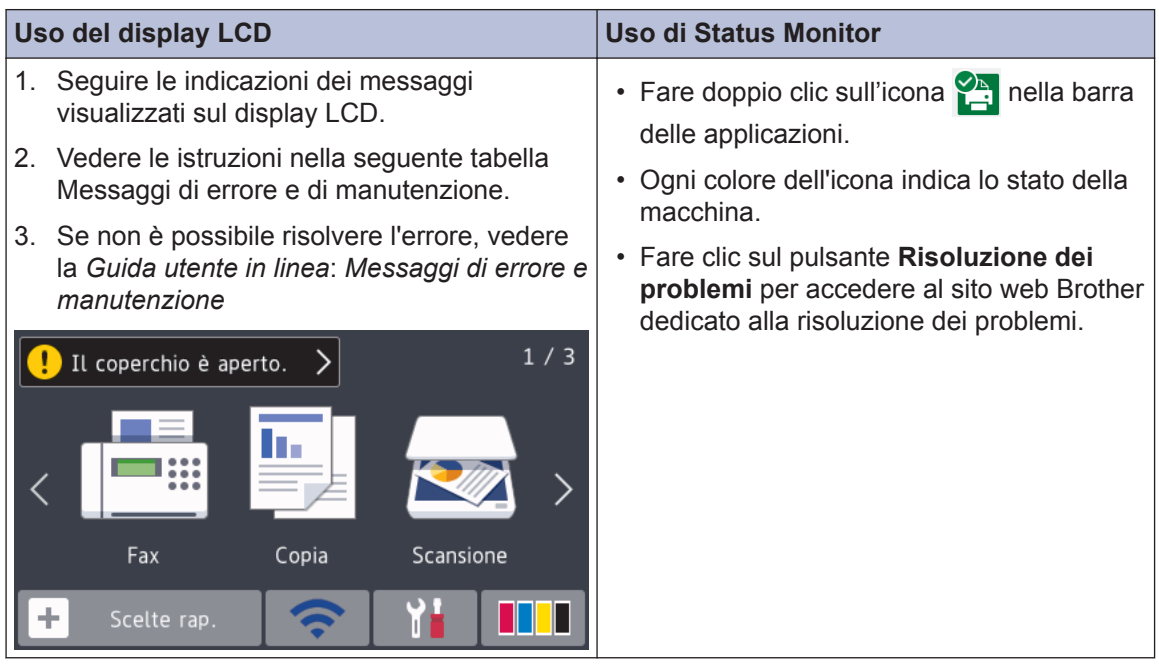

## **Messaggi di errore e manutenzione**

 $\mathscr{D}$ 

Nella tabella sono riportati i messaggi di errore e di manutenzione più comuni. Per informazioni più dettagliate, vedere la *Guida utente in linea*.

È possibile correggere la maggior parte degli errori ed eseguire la manutenzione ordinaria autonomamente. Per altri suggerimenti, accedere alla pagina **FAQ e Risoluzione dei problemi** relativa al modello in uso, disponibile nel Brother Solutions Center all'indirizzo [support.brother.com](http://support.brother.com/).

Se sul touchscreen vengono visualizzati messaggi di errore e il dispositivo Android™ supporta la funzione NFC, porre a contatto il dispositivo con il simbolo NFC sul pannello di controllo per accedere al Brother Solutions Center e consultare le FAQ (domande frequenti) aggiornate dal dispositivo. (Potrebbero essere applicabili le tariffe previste dal proprio fornitore di telefonia per messaggi e dati.)

Assicurarsi che la funzione NFC sia attiva sia sulla macchina Brother sia sul dispositivo Android™.

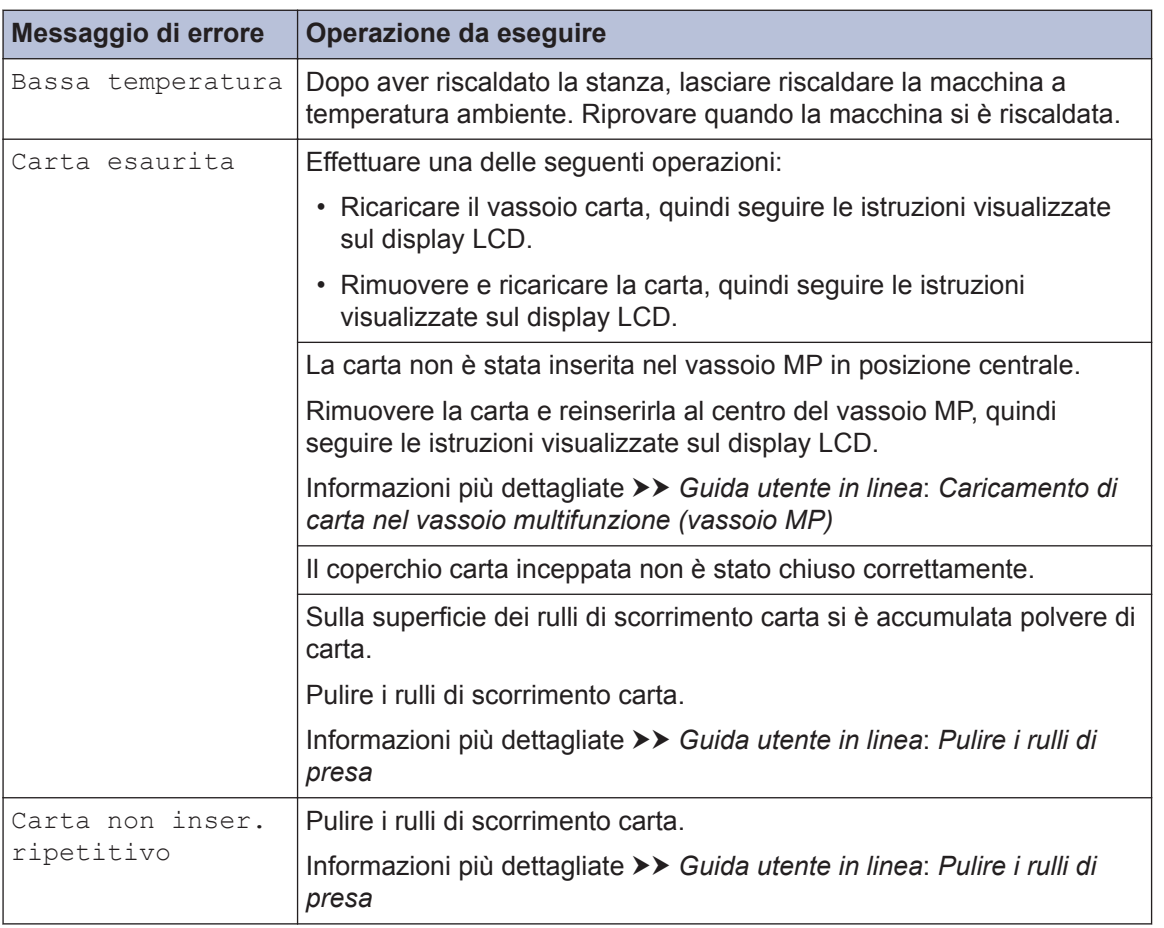

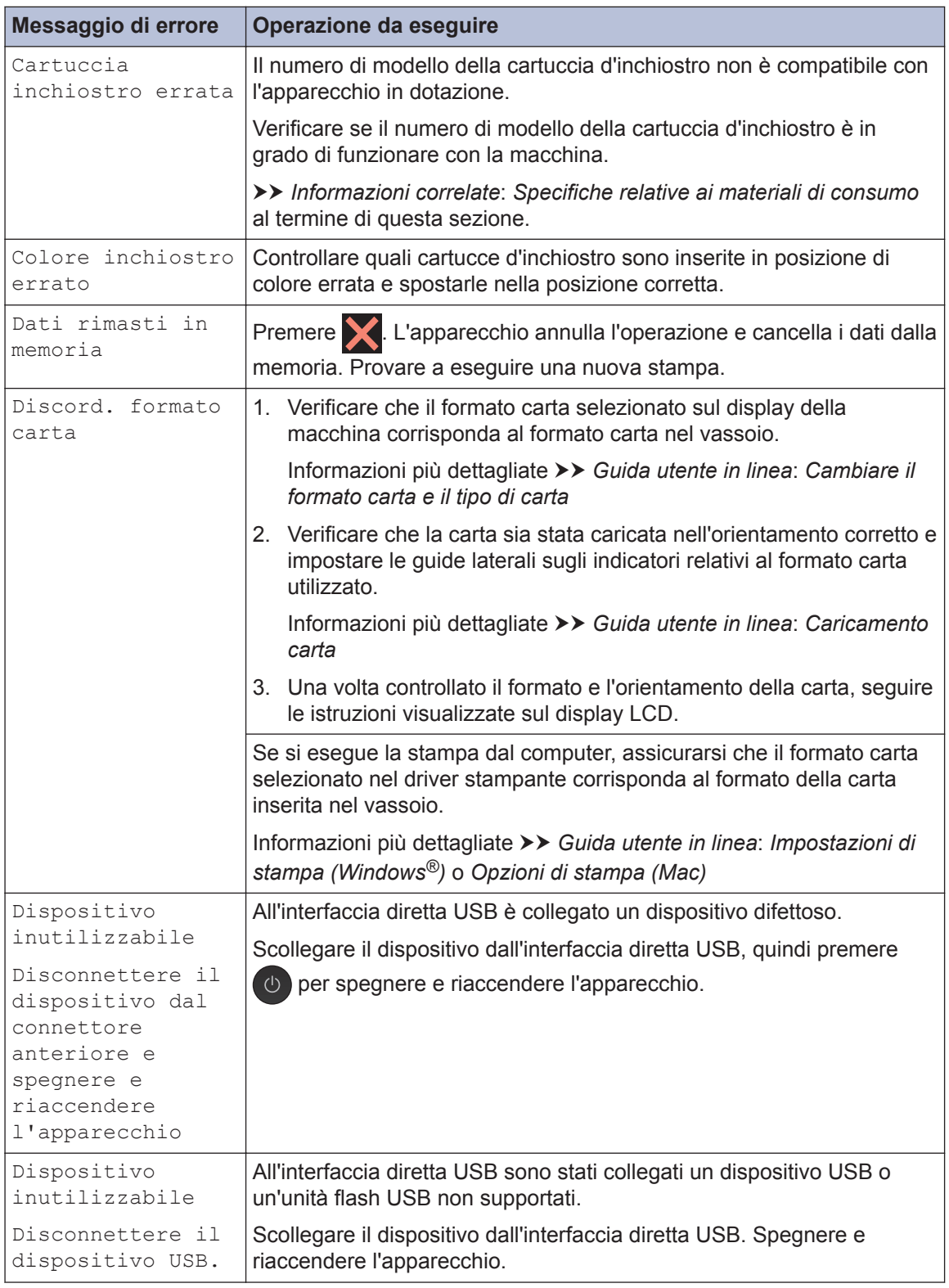

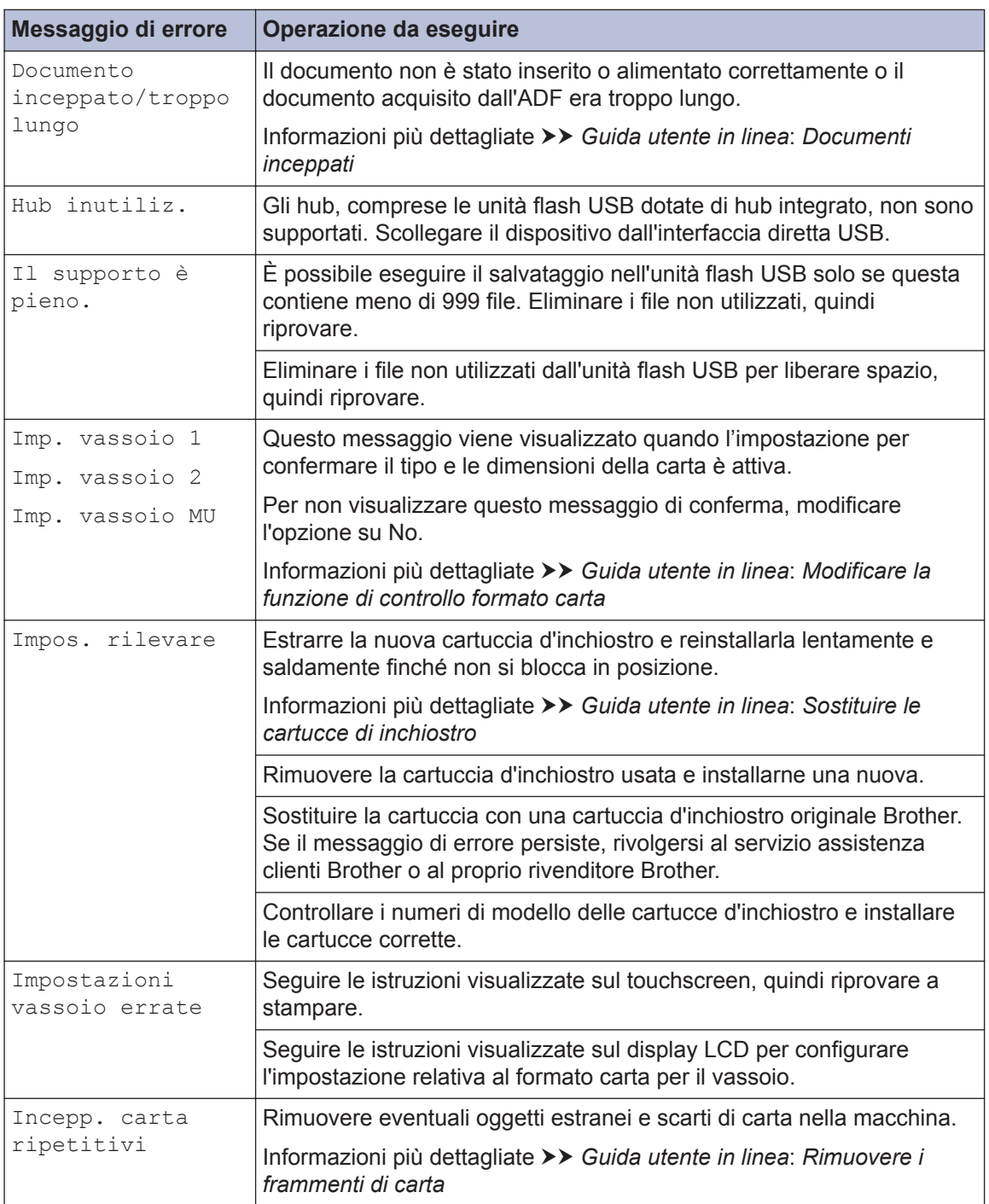

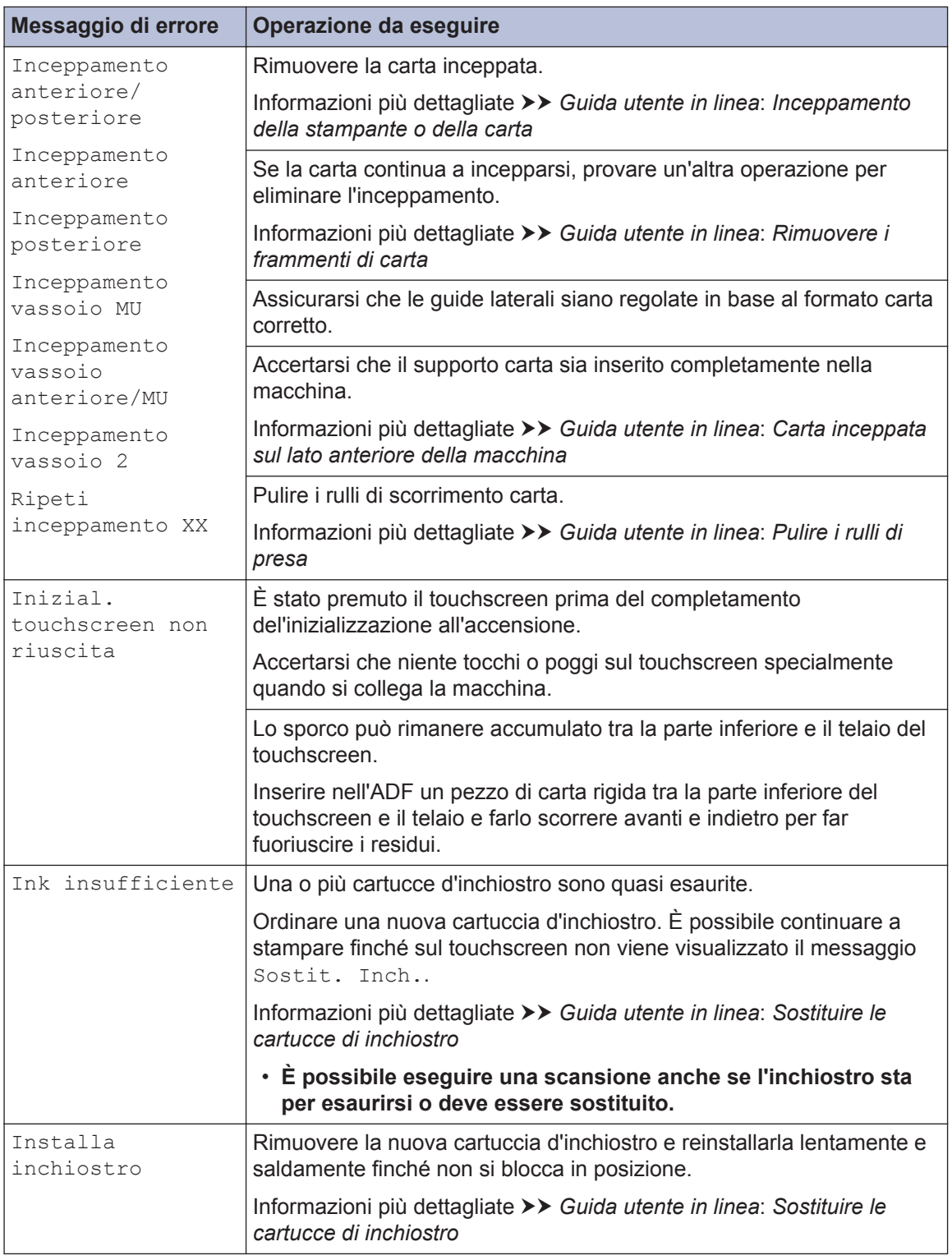

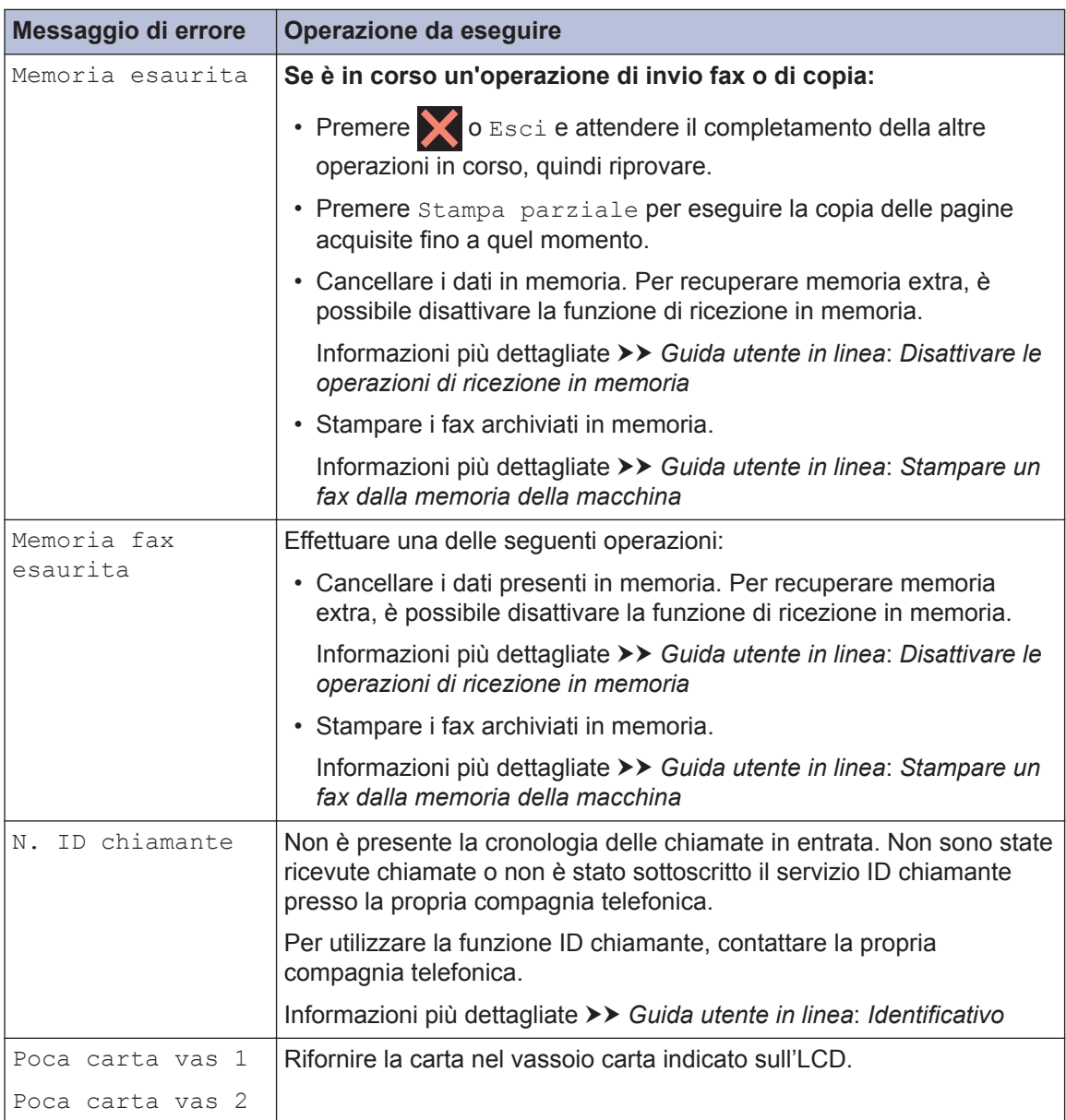

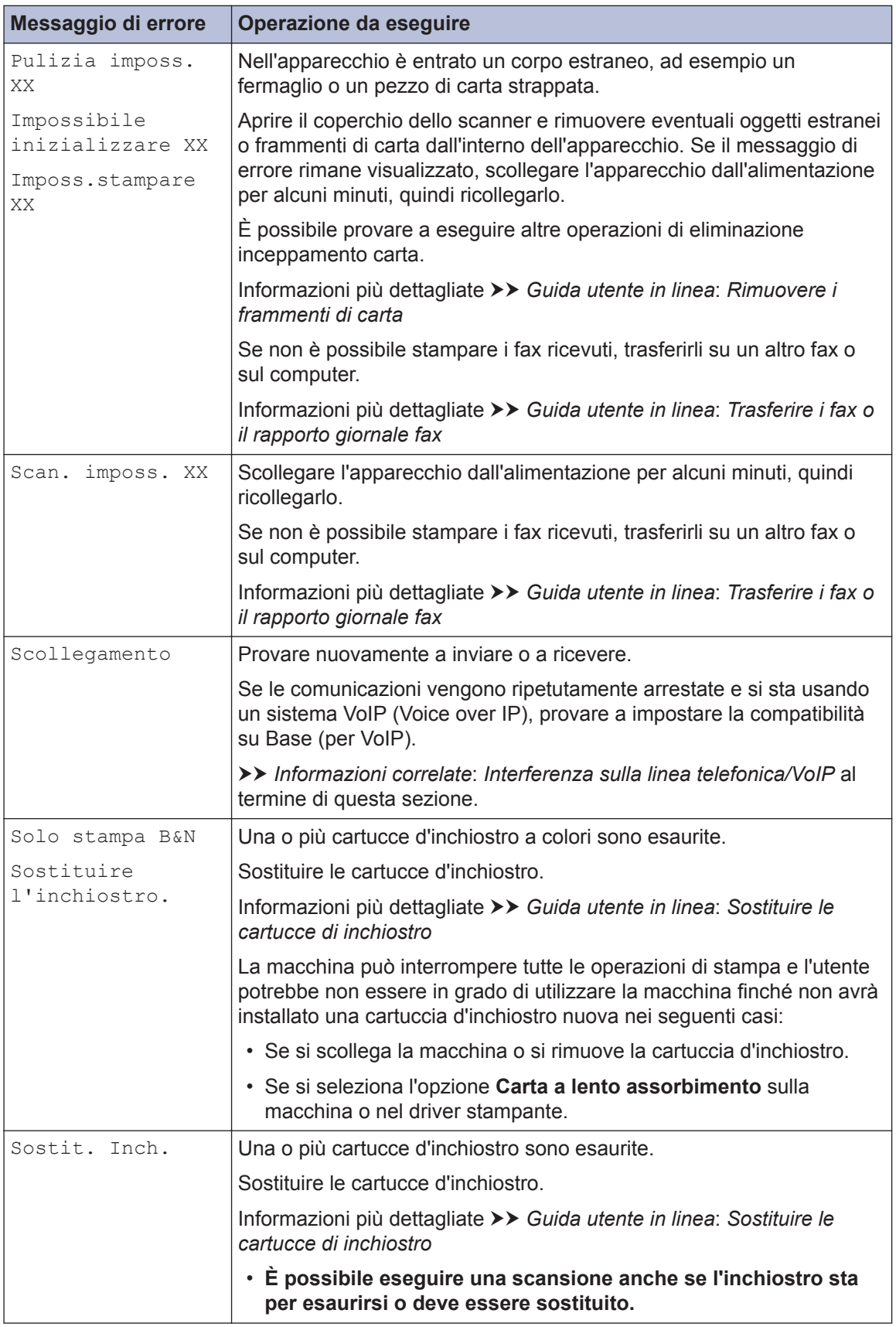

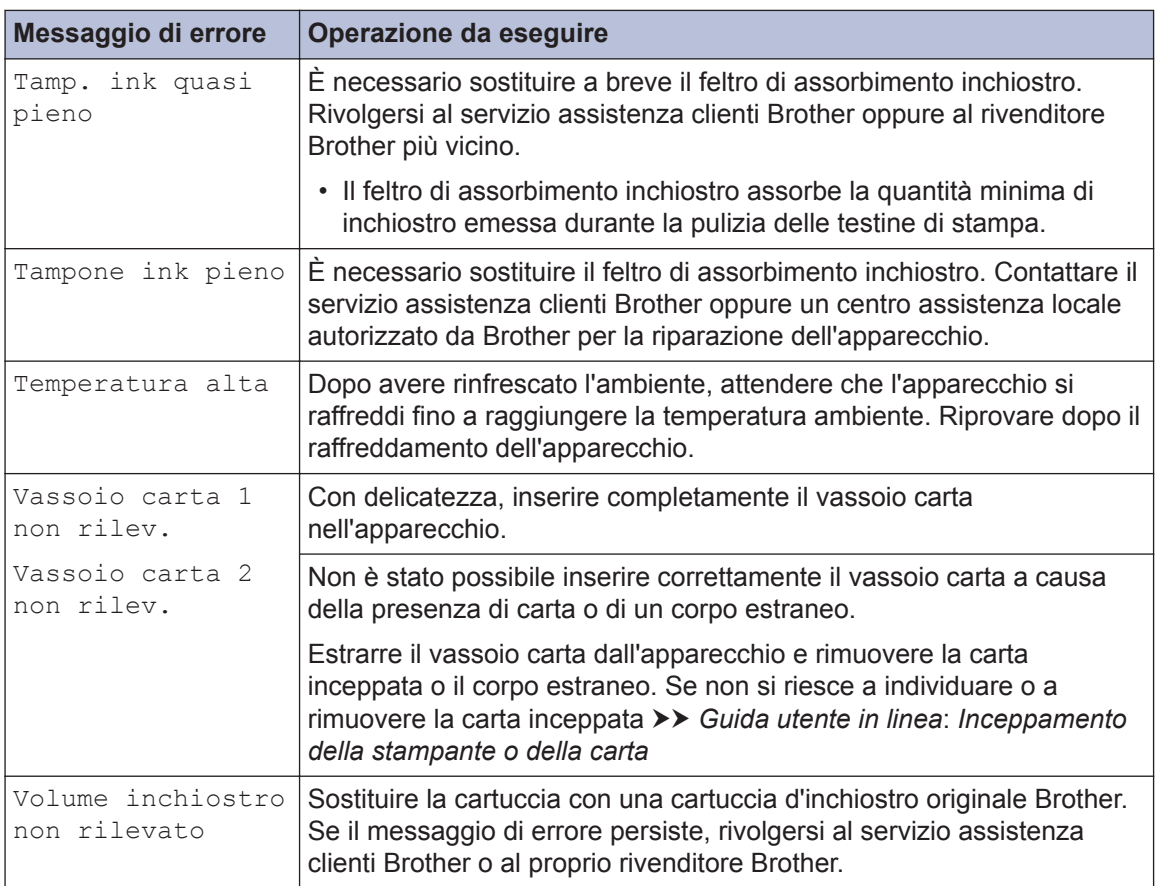

### **Informazioni correlate**

- • [Interferenza sulla linea telefonica/VoIP](#page-17-0) >> pagina 17
- • [Specifiche relative ai materiali di consumo](#page-32-0) >> pagina 32

<span id="page-32-0"></span>**C Appendice**

## **Informazioni per la conformità al Regolamento della commissione 801/2013**

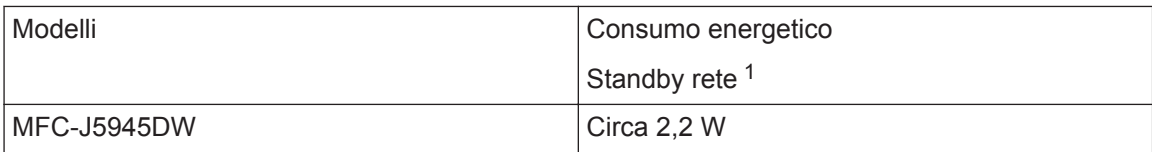

1 Tutte le porte di rete attivate e collegate

**Come attivare/disattivare la LAN wireless**

Per attivare o disattivare la connessione di rete wireless, premere [Impostazioni] > [Tutte le imp.] > [Rete] > [Rete  $I/F$ ] > [WLAN] O [Cablato LAN].

## **Specifiche relative ai materiali di consumo**

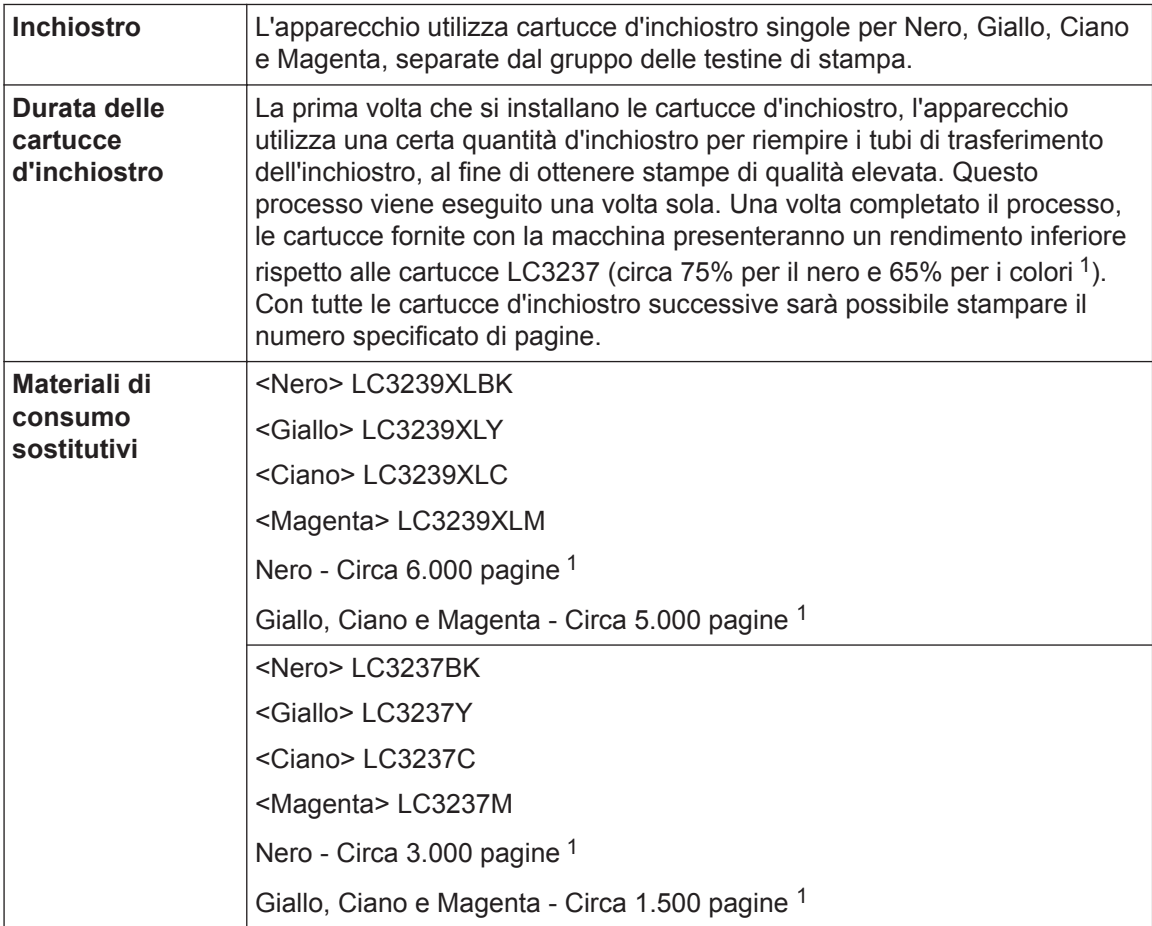

<span id="page-33-0"></span>1 Tutte le cartucce sostitutive forniranno un rendimento per pagina approssimativo conforme a ISO/IEC 24711. Per ulteriori informazioni sul rendimento per pagina, vedere [www.brother.com/pageyield.](http://www.brother.com/pageyield)

## **BROTHER**<br>**CREATIVECENTER**

Se si utilizza Windows<sup>®</sup>, fare doppio clic sull'**Brother Creative Center**icona sul desktop

per accedere al nostro sito web **GRATUITO** progettato per aiutare gli utenti a creare e stampare con facilità materiali personalizzati per uso aziendale e personale, utilizzando foto, testi e creatività.

Gli utenti Mac possono accedere al Brother CreativeCenter dall'indirizzo Web: [www.brother.com/creativecenter](http://www.brother.com/creativecenter)

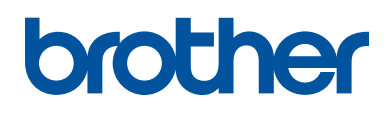

**Visitare il sito Brother sul World Wide Web all'indirizzo [www.brother.com](http://www.brother.com/)**

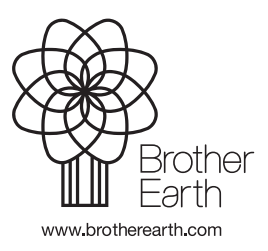

ITA Versione 0